# How to log in the Web-configuration interface?

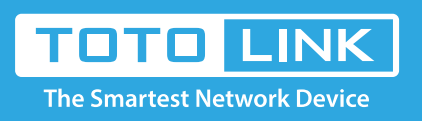

# It is suitable for : **N100RE, N150RH, N150RT, N151RT, N200RE, N210RE, N300RT, N300RH, N300RU, N301RT, N302R Plus, N600R, A702R, A850, A800R, A810R, A3002RU, A3100R, T10, A950RG, A3000RU**

## **STEP-1:**

Connect your computer to the router by cable or wireless, then login the router by entering http://192.168.0.1 into the address bar of your browser.

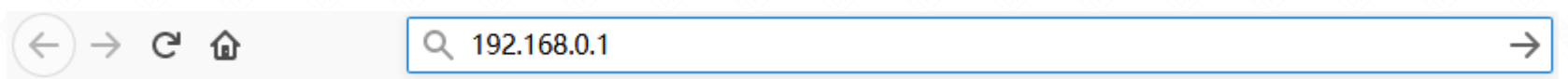

Note:The default access address varies depending on the actual situation. Please find it on the bottom label of the product.

### **STEP-2:**

User Name and Password are required, by default both are **admin** in lowercase letter. Click **LOGIN**.

# **USER LOGIN**

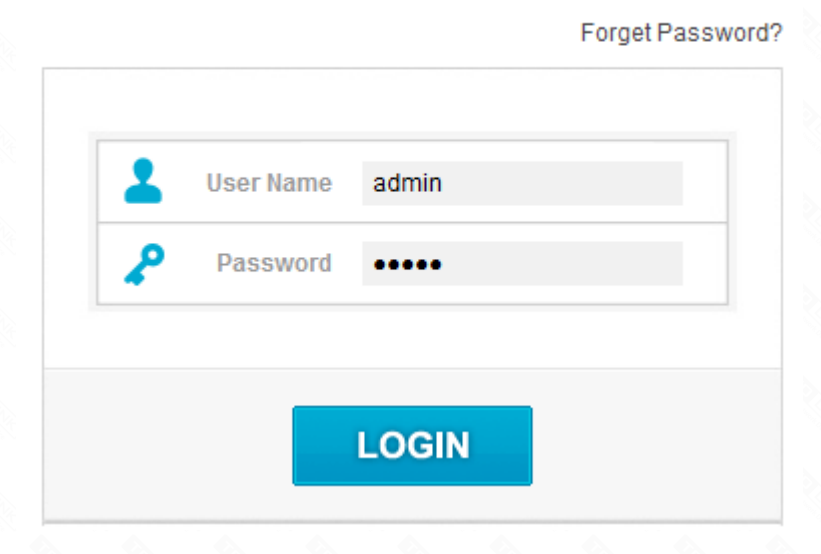

## **STEP-3:**

If don't want to restore the router to the factory settings, please follow the introduction below.

- 3-1. Connect your computer to the router by cable or wireless
- 3-2. Setup you PC to get the IP automatically (Here I take system W10 for example)

3-3. Click on  $\left| \frac{1}{2} \right|$  at the bottom right corner on the screen

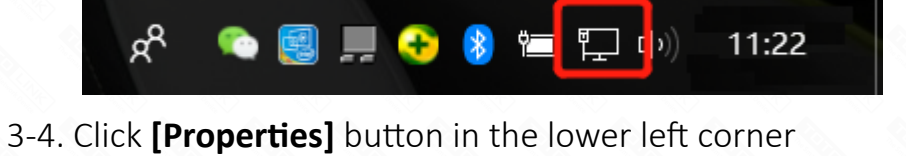

**Q** Local Area Connection Status  $\times$ General Connection IPv4 Connectivity: Internet IPv6 Connectivity: No network access

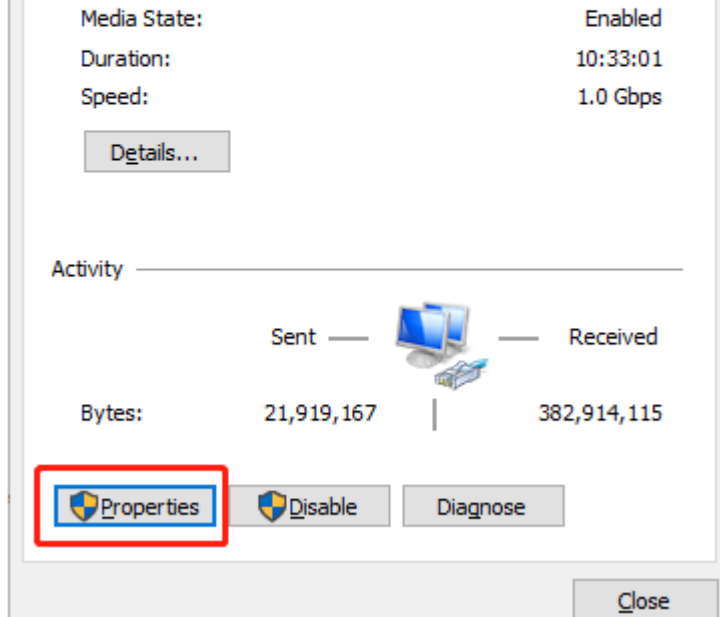

3-5. Double click on "Internet Protocol (TCP/IP)".

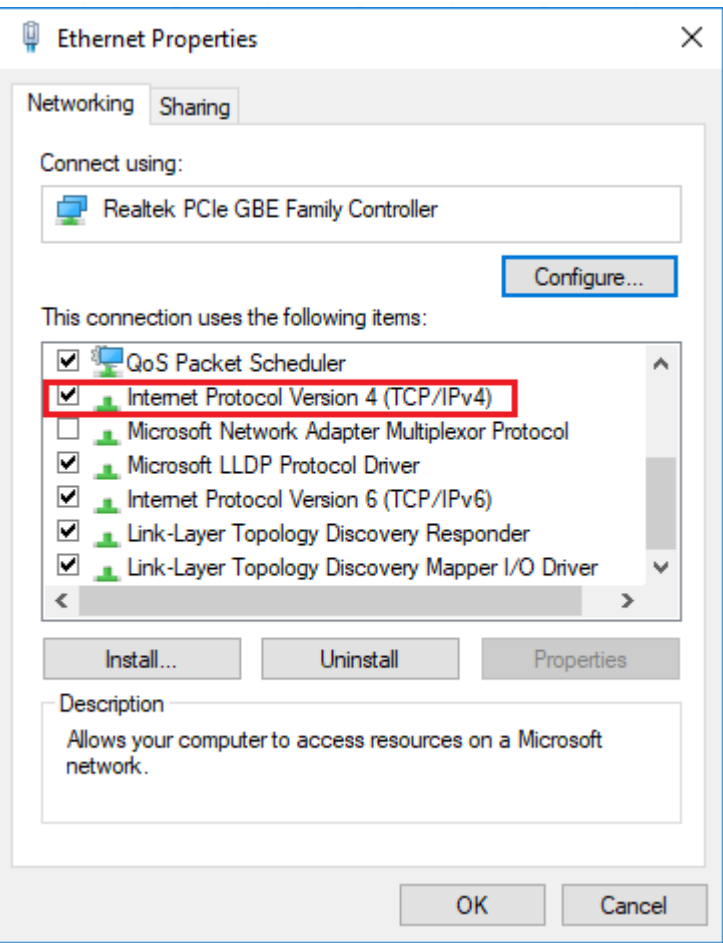

#### **STEP-4:**

# **Now you have two ways to configure the TCP/IP protocol below:**

### **4-1. Assigned by DHCP Sever**

**[1]** Select Obtain an IP address automatically and Obtain DNS Server address automatically, as shown in the figure below. These may be selected by default. Then click OK to save setting.

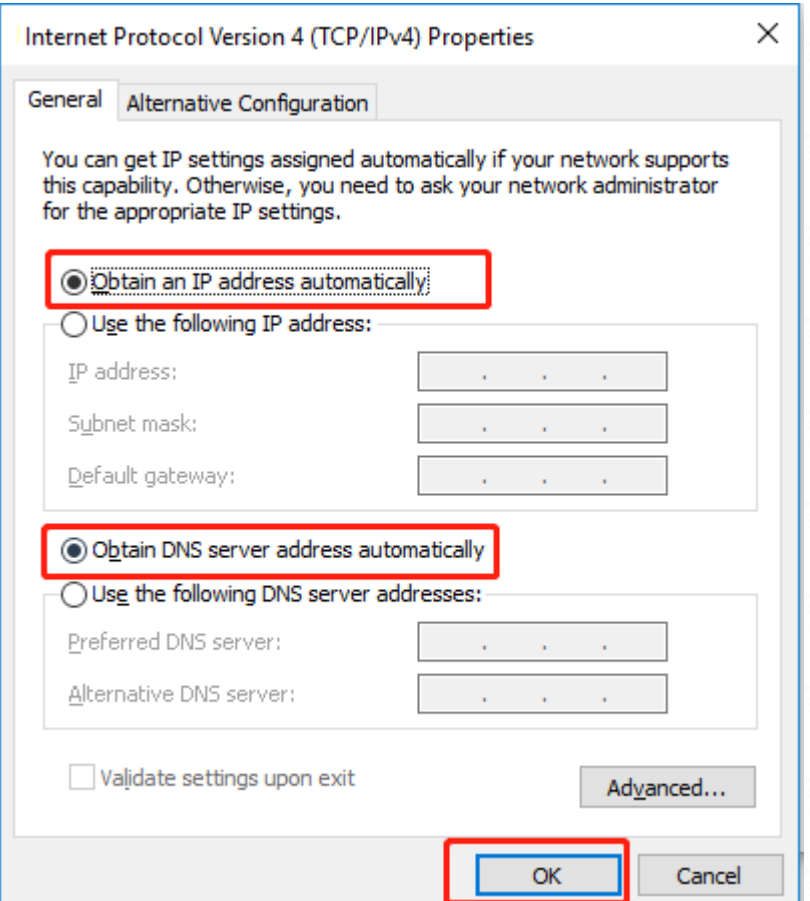

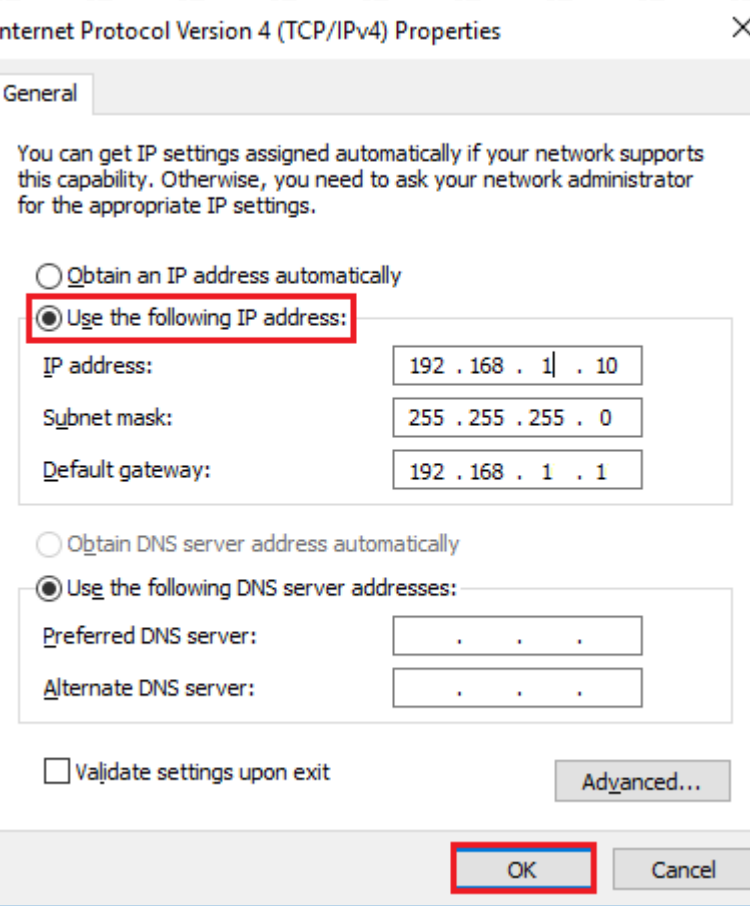

**The IP address is 192.168.0.2, it means the network segment of your PC is 0, you should enter http://192.168.0.1 into the address bar of your browser. Enter the router's setting interface similarly and do some settings.**

### **4-2. Assigned manually**

Using the following IP Address, as shown in the following figure.

**[1]** If the router's LAN IP address is 192.168.1.1, please type in IP address 192.168.1.x

 $('x'$  range from 2 to 254), the Subnet Mask is 255.255.255.0 and Gateway is 192.168.1.1.

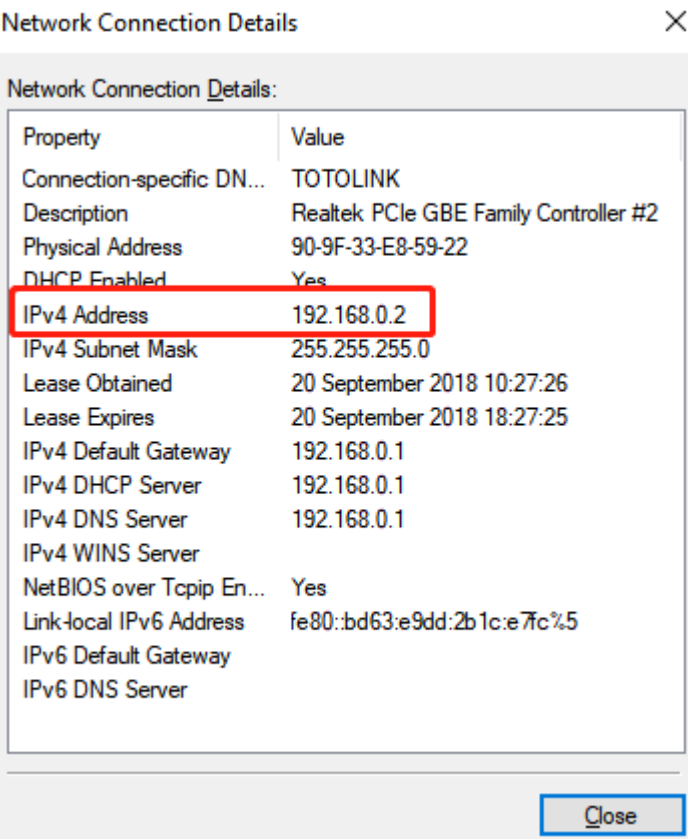

Then enter http://192.168.1.1 to log in to the router.

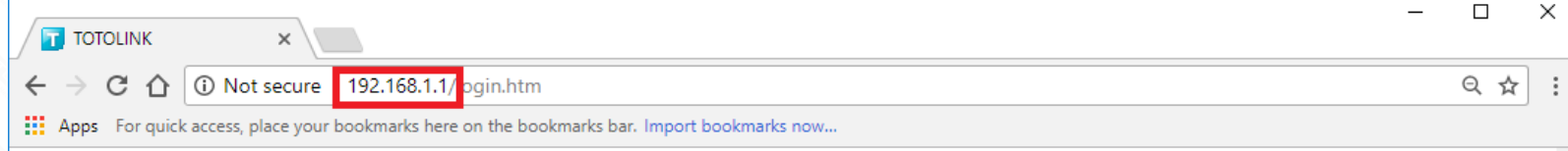

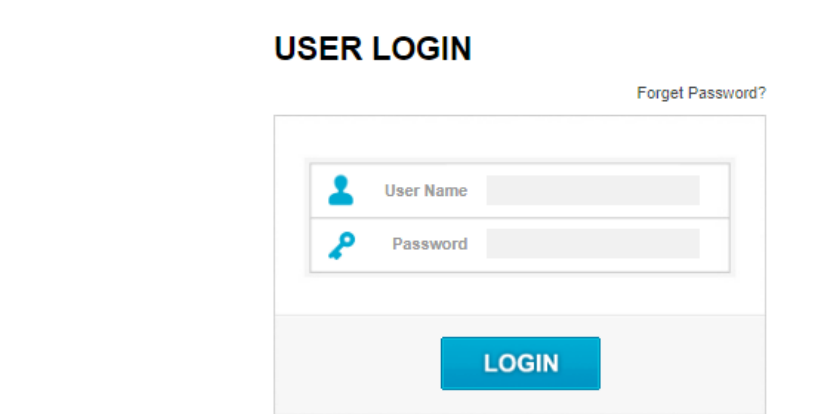

**[2]** If the router's LAN IP address is 192.168.0.1, please type in IP address 192.168.0.x

 $('x" range from 2 to 254)$ , the Subnet Mask is 255.255.255.0 and Gateway is 192.168.0.1.

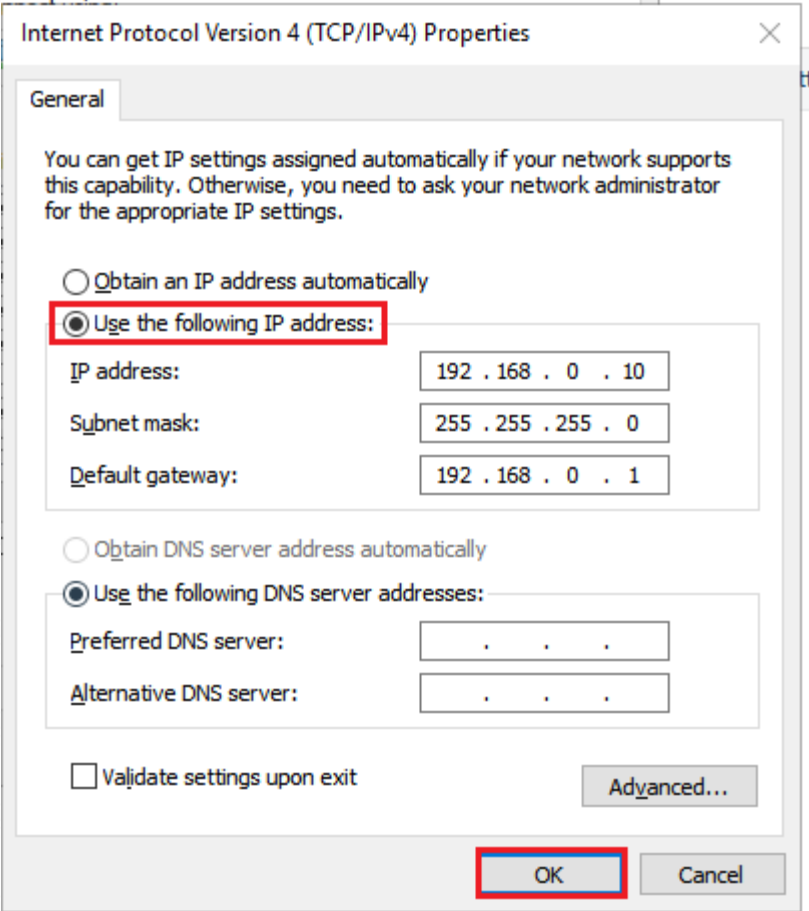

Then enter http://192.168.0.1 to log in to the router.

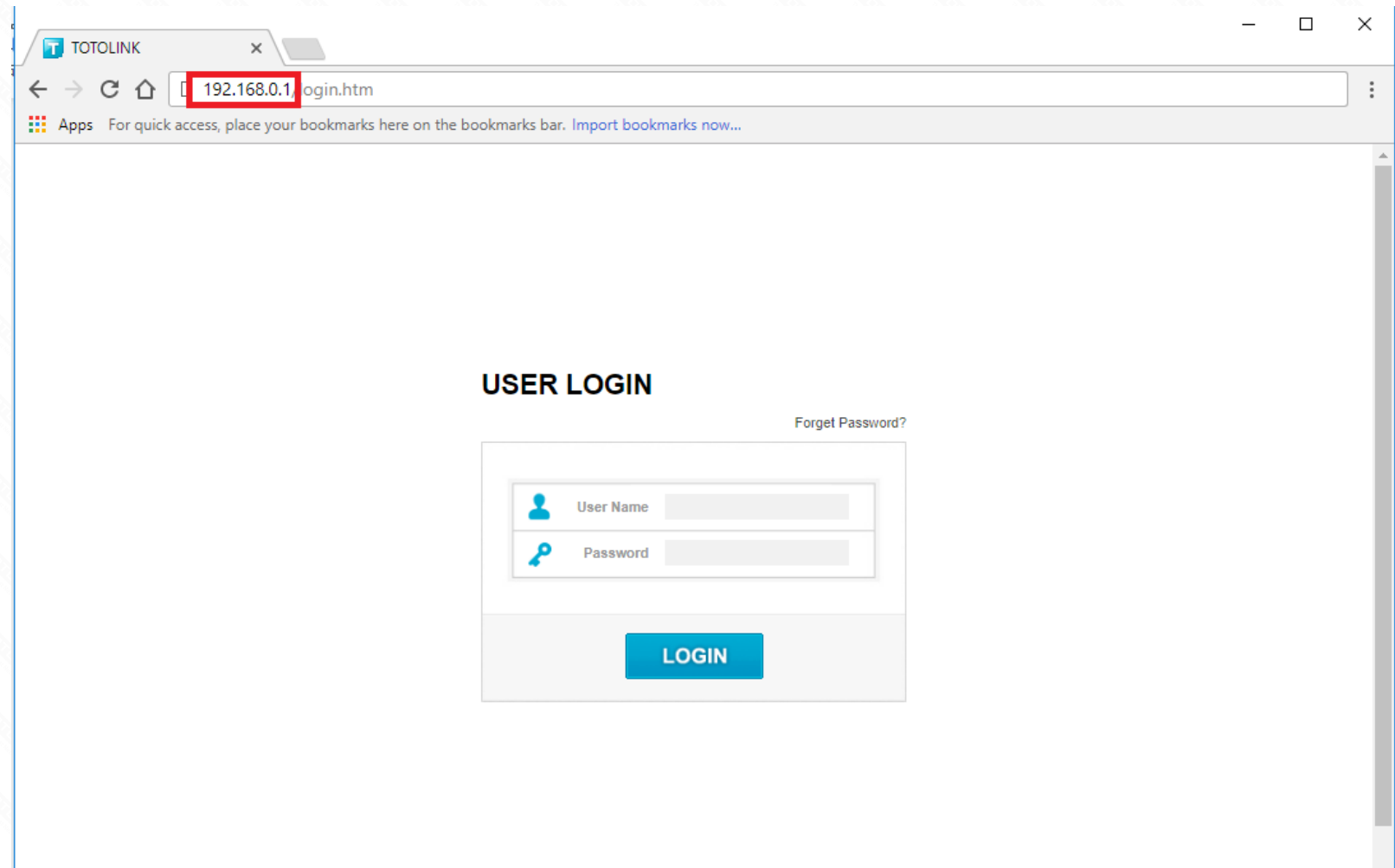